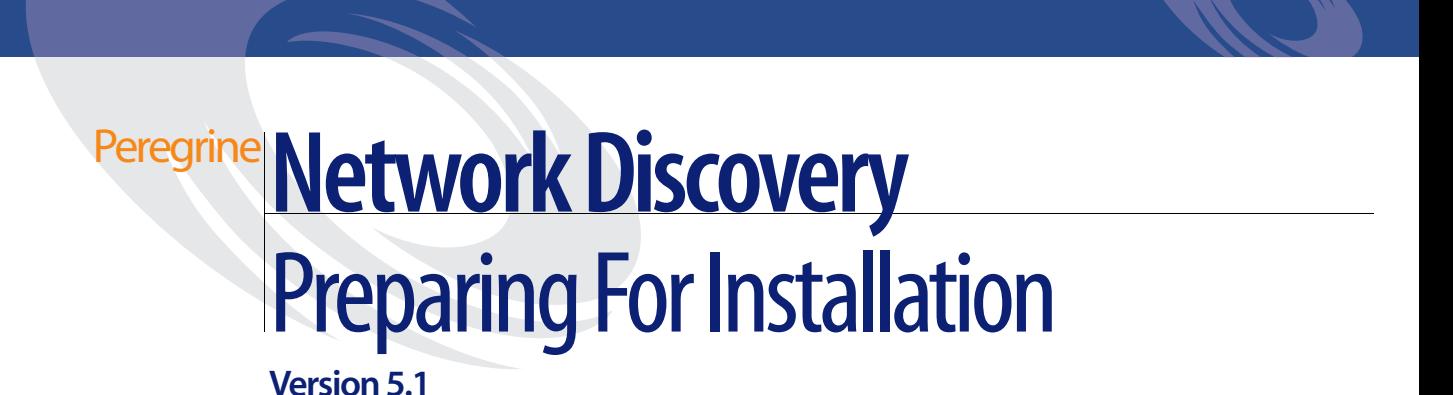

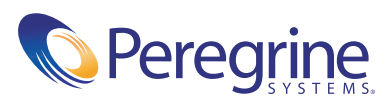

#### Copyright © 2003 Peregrine Systems, Inc. or its subsidiaries. All rights reserved.

Information contained in this document is proprietary to Peregrine Systems, Incorporated, and may be used or disclosed only with written permission from Peregrine Systems, Inc. This book, or any part thereof, may not be reproduced without the prior written permission of Peregrine Systems, Inc. This document refers to numerous products by their trade names. In most, if not all, cases these designations are claimed as Trademarks or Registered Trademarks by their respective companies.

Peregrine Systems® and ServiceCenter® are registered trademarks of Peregrine Systems, Inc. or its subsidiaries.Microsoft, Windows, Windows NT, Windows 2000, and other names of Microsoft products referenced herein are trademarks or registered trademarks of Microsoft Corporation. DB2 is a registered trademark of International Business Machines Corp.

This document and the related software described in this manual are supplied under license or nondisclosure agreement and may be used or copied only in accordance with the terms of the agreement. The information in this document is subject to change without notice and does not represent a commitment on the part of Peregrine Systems, Inc. Contact Peregrine Systems, Inc., Customer Support to verify the date of the latest version of this document.

The names of companies and individuals used in the sample database and in examples in the manuals are fictitious and are intended to illustrate the use of the software. Any resemblance to actual companies or individuals, whether past or present, is purely coincidental.

If you need technical support for this product, or would like to request documentation for a product for which you are licensed, contact Peregrine Systems, Inc. Customer Support by email at [support@peregrine.com](mailto:support@peregrine.com).

If you have comments or suggestions about this documentation, contact Peregrine Systems, Inc. Technical Publications by email at [doc\\_comments@peregrine.com](mailto:doc_comments@peregrine.com).

This edition of the document applies to version 5.1 of the licensed program.

Peregrine Systems, Inc. 3611 Valley Centre Drive San Diego, CA 92130 Tel 800.638.5231 or 858.481.5000 Fax 858.481.1751 www.peregrine.com

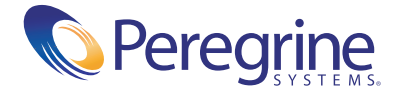

## **Contents**

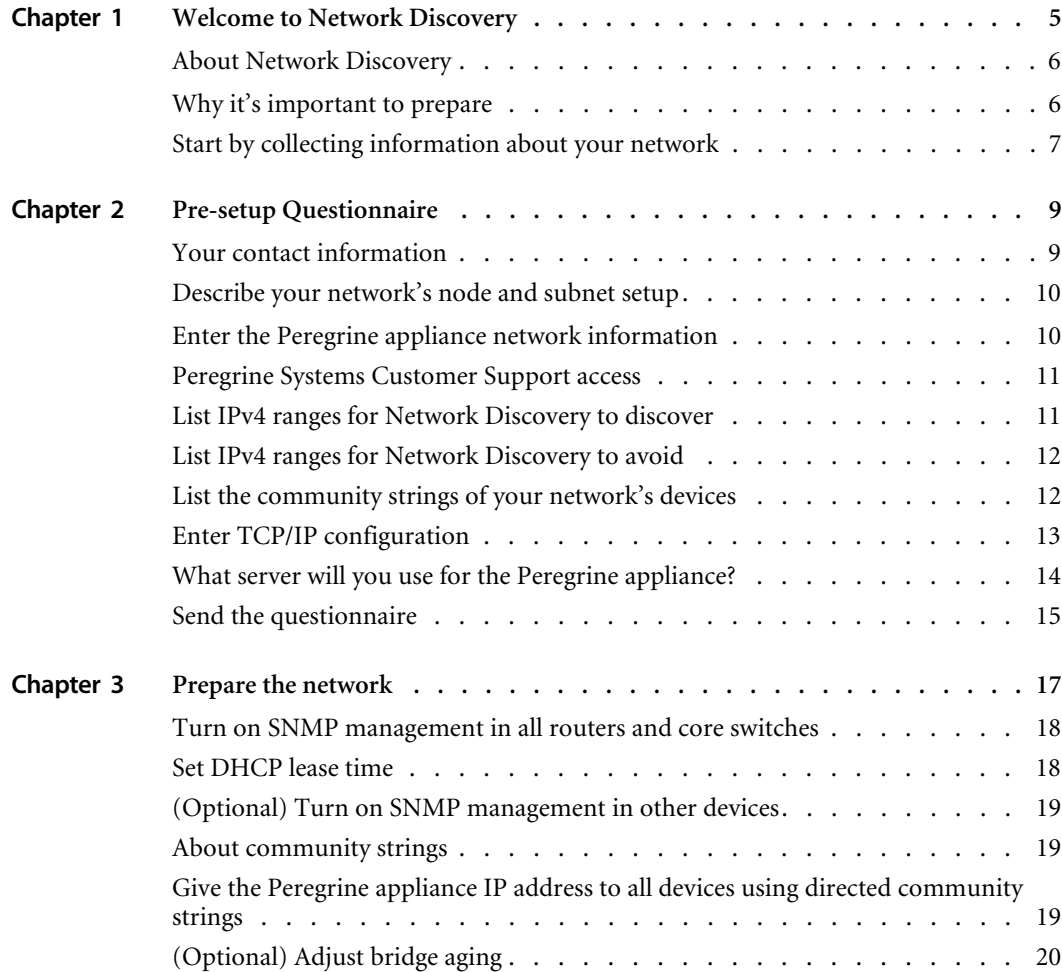

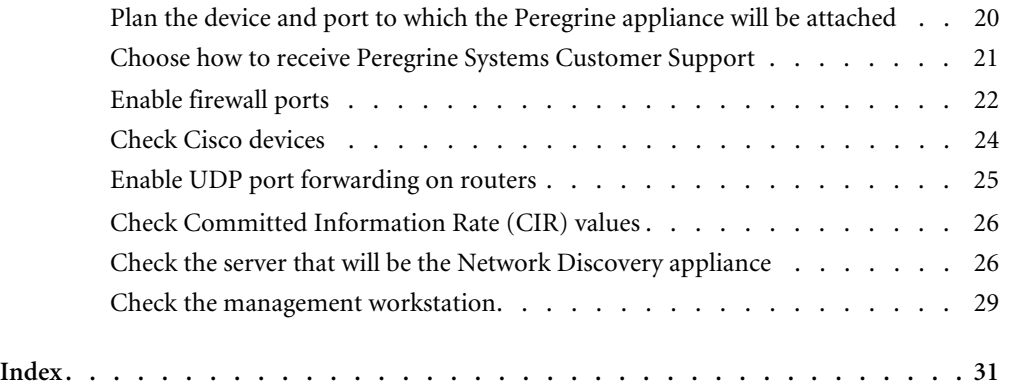

# <span id="page-4-0"></span>**CHAPTER 1**Welcome to Network Discovery

<span id="page-4-1"></span>Thank you for using Network Discovery. This book is intended for the Network Discovery Administrator, the person who will have the most control over the setup and operation of Network Discovery.

This information in *Preparing for Installation* is critical to your success with Network Discovery. Your sales representative may have given it to you as a separate pre-purchase handout; or you may be seeing it for the first time as the first three chapters of the *Network Discovery Setup Guide*. The information is exactly the same. If you have seen the information before and have already done the preparation, you can go to the *Network Discovery Setup Guide*. If you are seeing this information for the first time, let's get started.

**Important:** If you are migrating from InfraTools Network Discovery (IND) 4.2 or 4.3, see the *Network Discovery Setup Guide*. Instructions for upgrading from Network Discovery 5.0, 5.0.1, or 5.0.2 are in the 5.1 *Release Notes*.

## <span id="page-5-0"></span>**About Network Discovery**

Network Discovery is a real-time web-based network manager. When integrated into your network, Network Discovery will discover and monitor all SNMP-managed devices in your network. You will use Network Discovery to find, diagnose and solve network problems.

## **Peregrine Desktop Inventory can contribute data to Network Discovery**

Peregrine Desktop Inventory (PDI) scanners can be scheduled from Network Discovery and scan files can be added to a shared directory on the Peregrine appliance, so the scanned devices will appear in the Network Discovery database, and on the Network Map.

For more information on setting up PDI to contribute data to Network Discovery, see *Using Network Discovery with Desktop Inventory*.

## **Peregrine Express Inventory (the WMI collector) can contribute data to Network Discovery**

ServiceCenter's WMI collector gathers information about Windows workstations using Windows Management Instrumentation (WMI). This WMI information can be added to the Network Discovery database.

<span id="page-5-2"></span>For information on setting up and using the Express Inventory (WMI) collector, see your ServiceCenter Essentials documentation.

## <span id="page-5-1"></span>**Why it's important to prepare**

Setting up Network Discovery is quick and easy, provided you properly prepare your network, and use the specified equipment for the Peregrine appliance and the management workstation.

To operate correctly, Network Discovery needs a constant supply of accurate data. To ensure that Network Discovery knows where and how to collect that data, you must do a little preliminary work. You only have to do this once.

The complete physical connectivity of your network can only be portrayed accurately when:

- all community strings are provided to Network Discovery
- all network connectivity devices are SNMP managed
- no network devices use proxy ARPing
- no critical entries appear in the Network Exceptions report

If devices do not conform to the standards or fail to respond correctly and consistently to SNMP polls, Network Discovery may not be able to create an accurate inventory.

## <span id="page-6-0"></span>**Start by collecting information about your network**

<span id="page-6-2"></span><span id="page-6-1"></span>The next chapter is a questionnaire designed to help you gather information about your network.

**Note:** If you wish, you may fill in the questionnaire and send it to Peregrine customer support. They can review your information and provide feedback on how you set up Network Discovery.

If you have already filled out this form and sent it in to Peregrine customer support, collecting all the information is done. Keep the completed questionnaire handy.

The questionnaire is designed to make the setup and use of Network Discovery as smooth as possible. Please answer all questions. Peregrine Systems recognizes that some information may be considered secure or private, but providing the information will allow us to create the optimal inventory and management environment. If you need help filling out the questionnaire, please contact your Peregrine or OEM/VAR (Original Equipment Manufacturer or Value Added Reseller) sales representative or contact Peregrine Systems Inc.

Current details of local Peregrine customer support offices are available through Peregrine's CenterPoint Web site at http://support.peregrine.com.

You can obtain a copy of the questionnaire:

 in a copy of *Preparing for Installation* from your OEM/VAR or Peregrine account representative

- by downloading an Adobe Acrobat PDF copy of *Preparing for Installation*  from the CenterPoint web site at support.peregrine.com.
- by printing or photocopying the next chapter

When you have completed the questionnaire, send it to Peregrine Systems Inc. by e-mail, mail or by fax. To find the mailing address or fax number of the Peregrine office in your region, contact your OEM/VAR or check http://support.peregrine.com.

<span id="page-8-2"></span><span id="page-8-0"></span>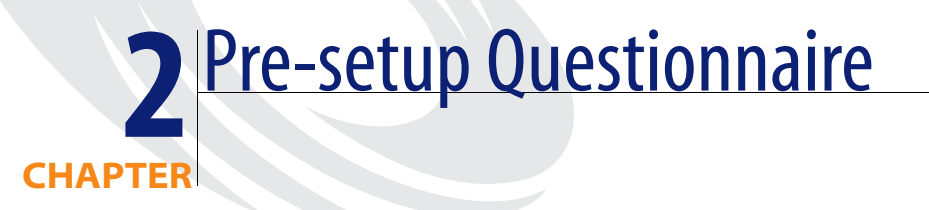

## <span id="page-8-1"></span>**Your contact information**

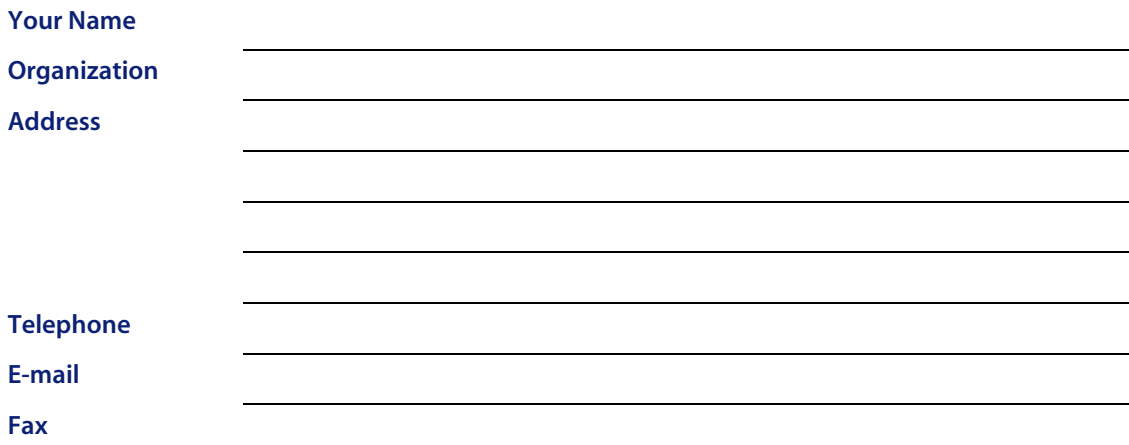

## <span id="page-9-0"></span>**Describe your network's node and subnet setup**

<span id="page-9-5"></span>Enter the following information to help determine the scale of your network.

<span id="page-9-4"></span>**Note:** Network Discovery defines a node as any network device with at least one MAC address. A managed device is a network device that has an SNMP agent and MIB so it can respond to SNMP requests.

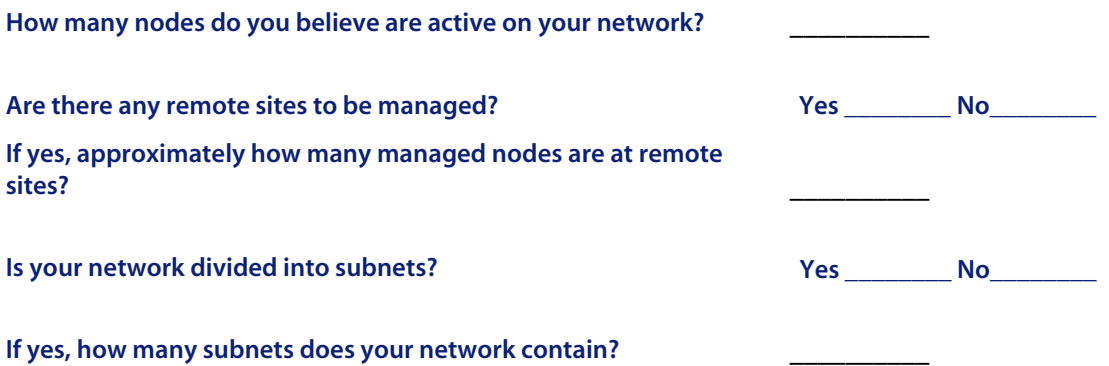

## <span id="page-9-1"></span>**Enter the Peregrine appliance network information**

<span id="page-9-3"></span><span id="page-9-2"></span>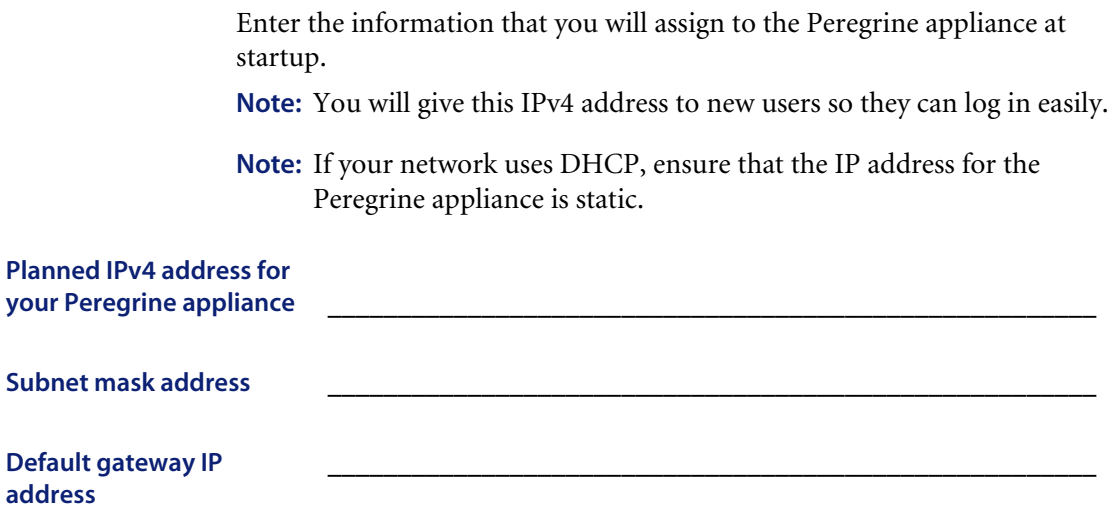

#### <span id="page-10-0"></span>**Peregrine Systems Customer Support access**

<span id="page-10-2"></span>Information on the options you have for receiving Customer Support is in *[Choose how to receive Peregrine Systems Customer Support](#page-20-1)* on page 21.

If you will use a modem and a dedicated analog telephone line, enter the number of the telephone line.

**Telephone number for access by Peregrine Systems Customer Support**

## <span id="page-10-1"></span>**List IPv4 ranges for Network Discovery to discover**

Network Discovery uses IPv4 ranges to discover the devices in your network. It works best when you give it a broad idea of where the devices in your network are—but exclude ranges where you know there are no devices.

**Note:** While you are making a list of devices in your networks, indicate bridges, routers, switches, and concentrators, so that you can identify them easily.

Please add the IPv4 ranges you want Network Discovery to discover in your network. For example, to discover an entire class C subnet with subnet mask 255.255.255.0 enter an IP range from xxx.xxx.xxx.0 to xxx.xxx.xxx.255 such as 172.17.1.0. to 172.17.1.255. If you require more space, please attach additional sheets as needed.

**Important:** When you assign IPv4 ranges, be aware of the size of the ranges you are requesting. If you request a large range of IPv4 addresses to sweep, it can take several hours or days.

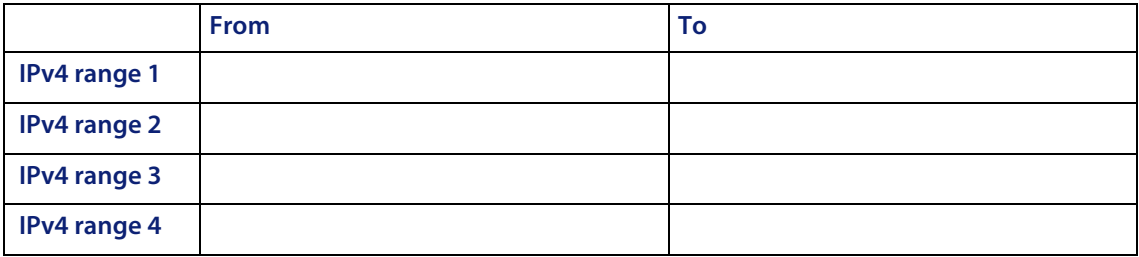

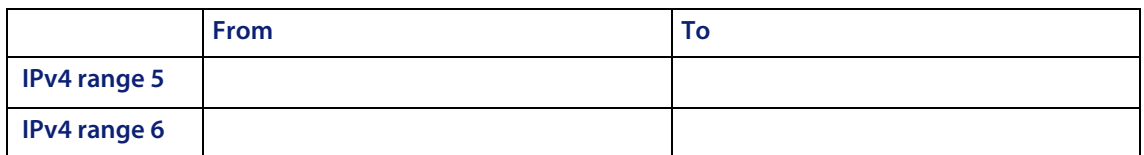

## <span id="page-11-0"></span>**List IPv4 ranges for Network Discovery to avoid**

If there are subsets of the above IPv4 ranges that you do not want Network Discovery to discover, enter them here.

**Important:** You do not need to enter ranges outside the ranges you have specified. Network Discovery does not discover ranges unless you specify them.

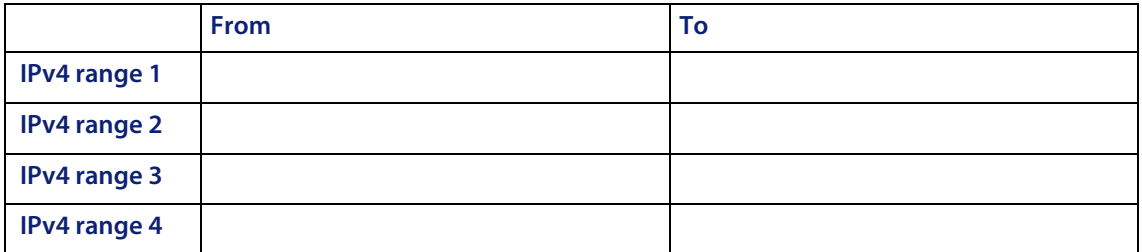

## <span id="page-11-1"></span>**List the community strings of your network's devices**

For an explanation of community strings, see *[About community strings](#page-18-3)* on [page 19](#page-18-3).

This is a list of non-directed community strings. Directed community strings are covered later.

Does Network Discovery need to know the write string?

 No. Network Discovery will operate without write strings. However, if you do give Network Discovery the write strings, the owner of an Administrator account will be able to manage the device from the Network Discovery interface.

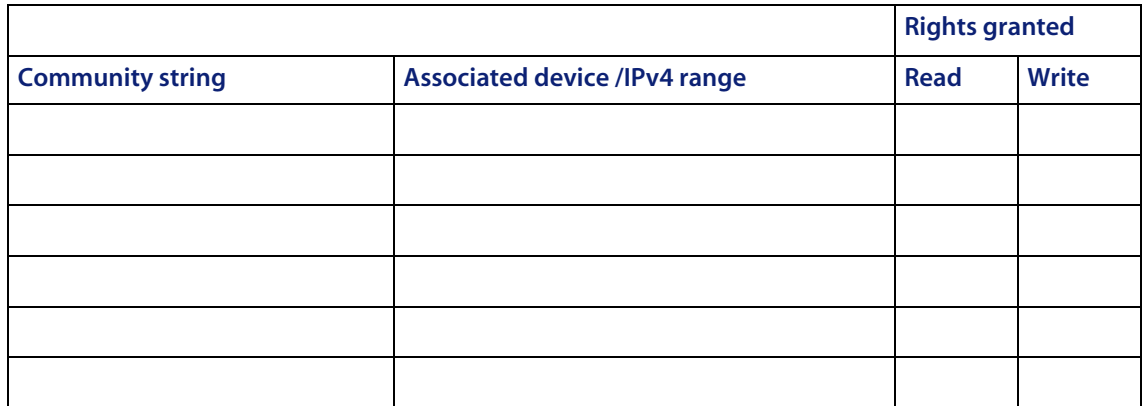

## <span id="page-12-0"></span>**Enter TCP/IP configuration**

The Peregrine appliance must have its own static IP address, but it can manage devices with either static or dynamic IP addresses. Please enter the following information to show how the devices on your network receive IP addresses.

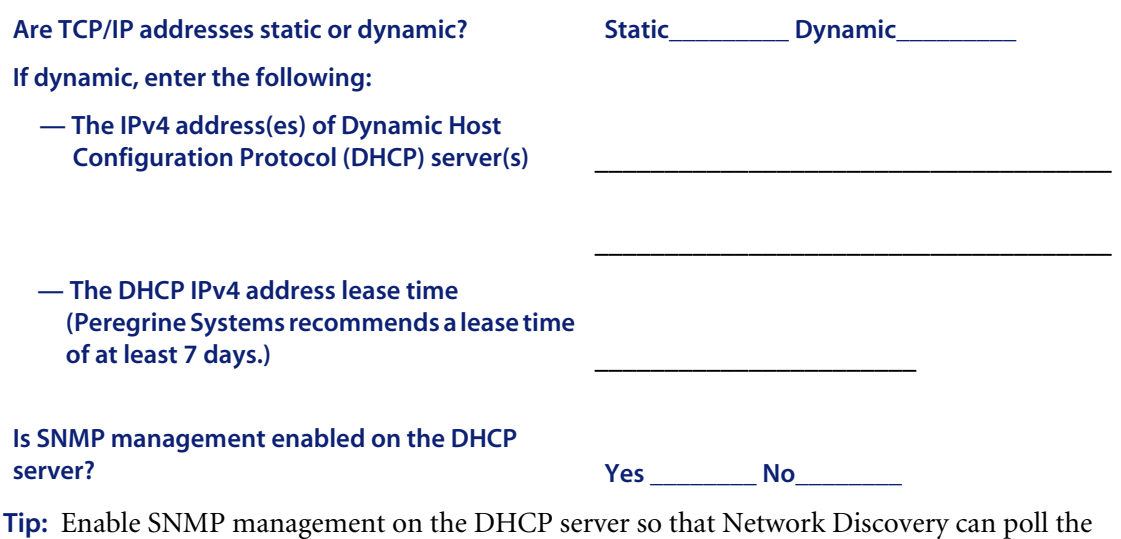

<span id="page-12-1"></span>DHCP server ARP cache for the current IP and MAC address pair information of the devices on your network.

**Note:** Please list the IP addresses of any routers you want Network Discovery to monitor, that do not have SNMP management enabled now and will not have management enabled in the future (for example, a router controlled by an Internet Service Provider).

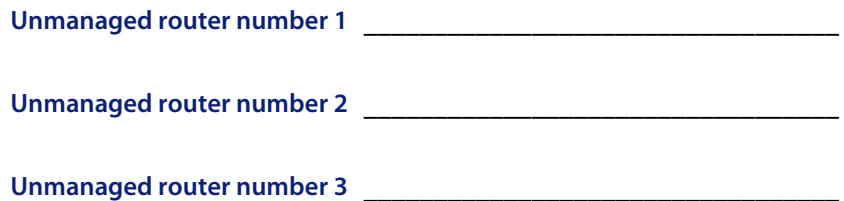

## <span id="page-13-0"></span>**What server will you use for the Peregrine appliance?**

Please check one (for more information, see *[Check the server that will be the](#page-25-2)  [Network Discovery appliance](#page-25-2)* on page 26):

**Large IBM xSeries 335** \_\_\_\_\_\_\_\_ **Small IBM xSeries 335** \_\_\_\_\_\_\_\_ **Large IBM xSeries 330** \_\_\_\_\_\_\_\_ **Small IBM xSeries 330** \_\_\_\_\_\_\_\_

## <span id="page-14-0"></span>**Send the questionnaire**

When you have completed the questionnaire, send it to Peregrine Systems Inc. by e-mail, mail or by fax. To find the mailing address or fax number of the Peregrine office in your region, contact your OEM/VAR or check http://support.peregrine.com.

Current details of local Peregrine Systems Customer Support offices are available through Peregrine's CenterPoint Web site at http://support.peregrine.com.

# <span id="page-16-0"></span>**CHAPTER 3** Prepare the network

<span id="page-16-1"></span>Topics in this chapter include:

- *[Turn on SNMP management in all routers and core switches](#page-17-0)* on [page 18](#page-17-0)
- *[Set DHCP lease time](#page-17-1)* on page 18
- *[\(Optional\) Turn on SNMP management in other devices](#page-18-0)* on page 19
- *[About community strings](#page-18-1)* on page 19
- *[Give the Peregrine appliance IP address to all devices using directed](#page-18-2)  [community strings](#page-18-2)* on page 19
- *[\(Optional\) Adjust bridge aging](#page-19-0)* on page 20
- *[Plan the device and port to which the Peregrine appliance will be](#page-19-1)  attached* [on page 20](#page-19-1)
- *[Choose how to receive Peregrine Systems Customer Support](#page-20-0)* on [page 21](#page-20-0)
- *[Enable firewall ports](#page-21-0)* on page 22
- *[Check Cisco devices](#page-23-0)* on page 24
- *[Enable UDP port forwarding on routers](#page-24-0)* on page 25
- *[Check Committed Information Rate \(CIR\) values](#page-25-0)* on page 26
- *[Check the server that will be the Network Discovery appliance](#page-25-1)* on [page 26](#page-25-1)

<span id="page-17-4"></span>*[Check the management workstation](#page-28-0)* on page 29

## <span id="page-17-0"></span>**Turn on SNMP management in all routers and core switches**

Depending on the device, this may be a case of enabling an existing SNMP agent or setting up an SNMP agent.

You may also turn on SNMP management in other devices. The more managed devices in your network, the better. However, enable switches and routers first.

<span id="page-17-3"></span>**Note:** If you use HSRP (Hot Standby Routing Protocol) in your network, ensure you turn on SNMP management in all the affected devices.

What if you don't turn on SNMP management in your switches and routers?

 Network Discovery will appear to work, but you'll eventually notice that it is working poorly. Once Network Discovery is up and running, the Exceptions reports can advise you of problems. Much of the information that Network Discovery collects comes from the SNMP MIB of devices in your network, so it is crucial that you enable SNMP management.

How do you turn on SNMP management?

- The exact procedure is different for every device. Consult the documentation that came with your switch or router.
- **Note:** When you turn on SNMP management in a device, you often assign a community string. If you assign a new string later, be sure you give the community string to the Peregrine appliance. For more information, see *[About community strings](#page-18-1)* on page 19.

## <span id="page-17-1"></span>**Set DHCP lease time**

<span id="page-17-2"></span>If you use DHCP (Dynamic Host Configuration Protocol) in your network, set the IP address lease time to at least 7 days and turn on SNMP management on the DHCP servers.

## <span id="page-18-0"></span>**(Optional) Turn on SNMP management in other devices**

<span id="page-18-6"></span>Your decision to turn on SNMP management in your remaining switches, hubs, servers and workstations depends on the results you expect from Network Discovery. For example, in many networks, monitoring the performance of workstations is not important.

## <span id="page-18-4"></span><span id="page-18-3"></span><span id="page-18-1"></span>**About community strings**

A community string is like a password. A device uses a community string to protect its SNMP MIB—and it's the data from the SNMP MIB that Network Discovery relies on. Network Discovery must know at least one of a device's passwords to collect data from that device. If you do not give Network Discovery a device's community string, Network Discovery will behave as though the device does not have SNMP management turned on. Network Discovery will appear to work, but you'll eventually notice that it is working poorly. Once Network Discovery is up and running, the Exceptions reports can advise you of problems.

**Note:** Community strings are case-sensitive. "Public" and "public" are two different strings.

#### <span id="page-18-5"></span>**Directed community strings**

Directed community strings give devices another layer of protection: a list of IP addresses of approved devices. When Network Discovery tries to get information from a device with a directed community string, the device asks not only "What's the password?" but also "Are you on the list?"

## <span id="page-18-2"></span>**Give the Peregrine appliance IP address to all devices using directed community strings**

When directed community strings are used, it is not enough to give Network Discovery access to the device. You must also configure the device to recognize the Peregrine appliance. You must put it on the list of approved devices.

What happens if a device with directed community strings is not configured with the IP address of the Peregrine appliance?

Network Discovery will behave as though the device does not have SNMP management turned on. Network Discovery will appear to work, but you'll eventually notice that it is working poorly. Once Network Discovery is up and running, the Exceptions reports can advise you of problems.

## <span id="page-19-0"></span>**(Optional) Adjust bridge aging**

<span id="page-19-2"></span>To improve the reliability and speed of Network Discovery, adjust bridge aging on your bridges, routers, switches, and concentrators. Turn bridge aging on, and set the bridge aging interval to 2-6 hours. Smaller networks can use shorter intervals; larger networks will need longer intervals. Network Discovery's Exceptions reports can tell you which devices should have their bridge aging adjusted.

## <span id="page-19-1"></span>**Plan the device and port to which the Peregrine appliance will be attached**

Plan to attach the Peregrine appliance:

- behind your corporate firewall
- to an Ethernet port on a device close to the top of your network. Network Discovery works best if the port is SNMP managed.
- **Note:** Attach a management workstation to the same device as the Peregrine appliance. This will make the setup process smoother. It also ensure that the management workstation does not become isolated from Network Discovery in the event of device failures.

## <span id="page-20-1"></span><span id="page-20-0"></span>**Choose how to receive Peregrine Systems Customer Support**

<span id="page-20-4"></span>Options for allowing Customer Support access (in the order in which Peregrine Systems recommends them) are as follows:

- through Internet access
- through a Virtual Private Network over Internet
- by a modem and a dedicated analog telephone line
- <span id="page-20-3"></span>■ through a Remote Access Server (RAS)

#### **Through Internet access**

For you to have Customer Support by means of the Internet you must enable certain ports in the corporate firewall. Peregrine Systems Customer Support requires access for the following IP address: 209.167.240.9 (sprocket.loran.com).

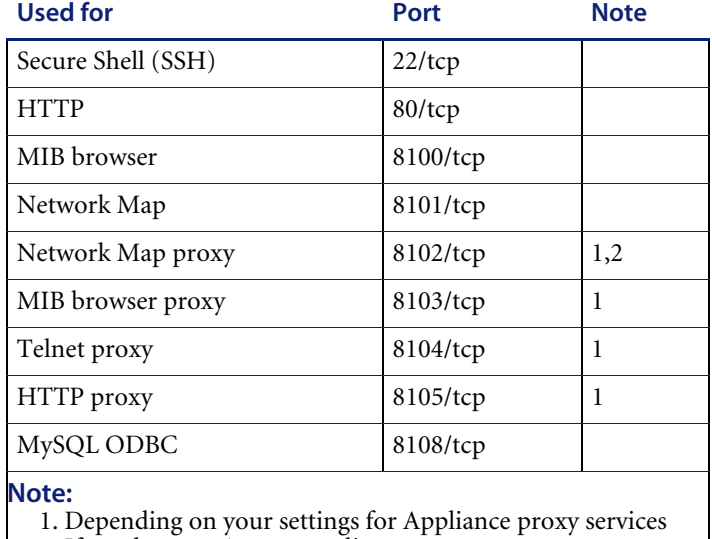

#### <span id="page-20-2"></span>**Table 3-1: Firewall ports to enable for Customer Support**

2. If you have an Aggregator license

#### **Virtual Private Network over the Internet**

<span id="page-21-4"></span>Contact Peregrine Systems Customer Support to send them the software that will enable access. If you have a firewall, enable the firewall ports listed in the above table, *[Firewall ports to enable for Customer Support](#page-20-2)*.

#### **By modem and dedicated telephone line**

<span id="page-21-3"></span>For customer support by way of a modem, assign a dedicated telephone line for the Peregrine appliance. Peregrine Systems will use this line for connection to the Peregrine appliance during its normal operation (not just during setup). An internal modem and an analog telephone line allow you to have access to Customer Support even when you cannot use the Internet.

**Note:** Keep this line available for use by the Peregrine appliance 24 hours a day, 365 days a year. Peregrine Systems cannot provide you with modem support unless it has access to your Peregrine appliance.)

<span id="page-21-2"></span>Instructions for purchasing a modem and attaching the hardware are in the *Network Discovery Setup Guide*.

#### **Through a Remote Access Server (RAS)**

Contact Peregrine Systems Customer Support to send them the IP address or telephone number that will enable access. If you have a firewall, enable the firewall ports listed in the above table, *[Firewall ports to enable for Customer](#page-20-2)  [Support](#page-20-2)*.

## <span id="page-21-0"></span>**Enable firewall ports**

<span id="page-21-1"></span>Enabling these firewall ports is not just to allow access to Customer Support on the Internet; it is to enable any Network Discovery system to perform through a corporate firewall.

If you have a corporate firewall that could impede Network Discovery, configure the corporate firewall to allow ICMP (ping) to pass through, and enable the following ports:

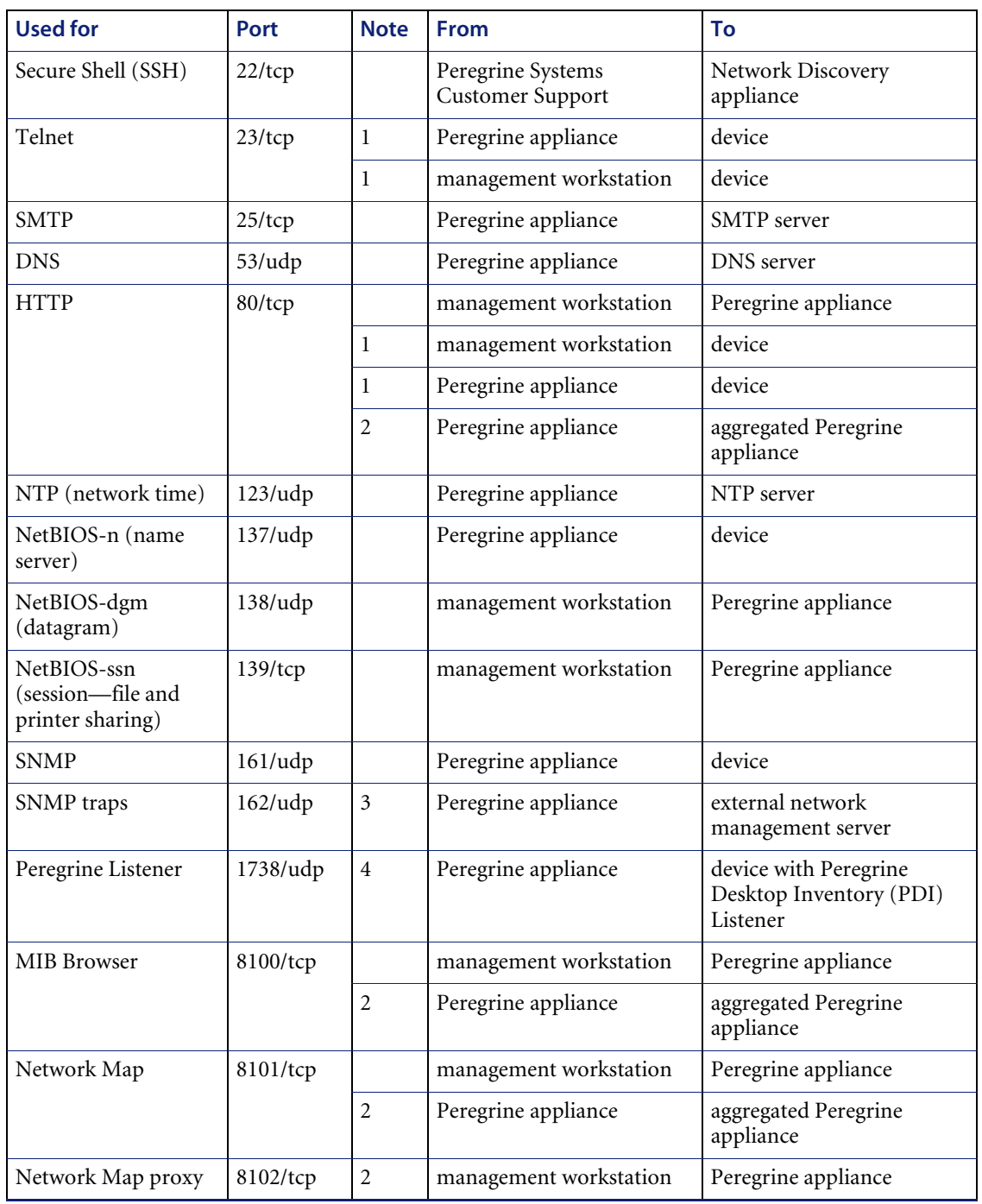

#### **Table 3-2: Firewall ports to enable for Network Discovery to perform**

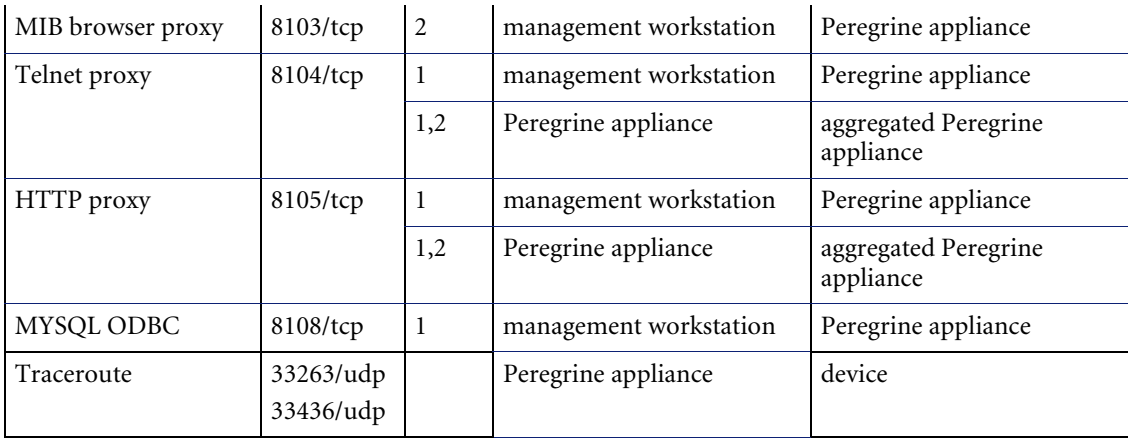

#### **Note:**

1. Depending on your settings for Appliance proxy services

2. If you have and Aggregator license

3. If you are using SNMP trap notification

4. This listener port is the default. You can add more ports for Network Discovery to listen on in

**Administration > System preferences > Listener communication**

## <span id="page-23-0"></span>**Check Cisco devices**

<span id="page-23-2"></span><span id="page-23-1"></span>It is strongly recommended that firmware/software in your Cisco devices be IOS version 12 or higher. If you want ATM or Frame Relay support, IOS 12 is mandatory in your Cisco devices.

### <span id="page-24-0"></span>**Enable UDP port forwarding on routers**

<span id="page-24-1"></span>This is an optional procedure.

If you want to have your Peregrine appliance communicate with listener agents across subnets, you will need to enable routing for the UDP packets. If you have routers separating the broadcast domains in your network, you should configure them to pass along listener broadcast traffic on port 1738, as well as on the ports you have configured on your Peregrine appliance.

**Note:** Port 1738 is the default, but you can add other listener ports in **Administration > System Preferences > Listener communication.**

By configuring the Peregrine appliance and your routers to listen for UDP broadcasts on the same ports, Network Discovery will find new workstations much faster.

For Cisco routers, a procedure is provided below. For any other manufacturer, Peregrine recommends checking the router documentation to find a way to forward UDP traffic between subnets.

#### **To configure your Cisco IOS router**

- **1** Access the EXEC privilege level on the configuration interface.
- **2** Enter the following commands:

configure terminal <enter>

interface [source interface] <enter>

ip helper-address [destination listener] <enter> (repeat this command for each appliance you want to send to)

exit <enter>

ip forward protocol udp 1738 <enter>

end <enter>

**Note:** Any interface can have multiple helper-addresses.

- **Note:** The "ip forward protocol upd" command specifies the ports to forward. In this case, we recommend port 1738. You will need to list other ports if you have configured other listener ports in **Administration > System Preferences > Listener communication**.
- **3** Exit the configuration interface.

## <span id="page-25-0"></span>**Check Committed Information Rate (CIR) values**

<span id="page-25-3"></span>If your network uses Frame Relay, check your Committed Information Rate (CIR) values for your connectivity devices.

<span id="page-25-4"></span>The CIR values for these devices are available from your service provider. Check the appropriate documentation to obtain these values.

## <span id="page-25-2"></span><span id="page-25-1"></span>**Check the server that will be the Network Discovery appliance**

You must install the Network Discovery software onto a server meeting the following hardware requirements.

For a new installation, use an IBM xSeries 335.

You can also upgrade an existing Network Discovery installation on an IBM xSeries 330 that meets the following hardware requirements.

**Note:** Failure to meet the hardware requirements described in the following tables will result in Network Discovery not installing.

#### **Table 3-3: Summary of IBM servers certified for Network Discovery**

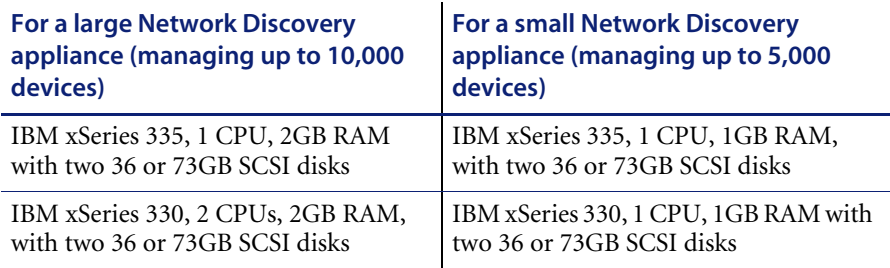

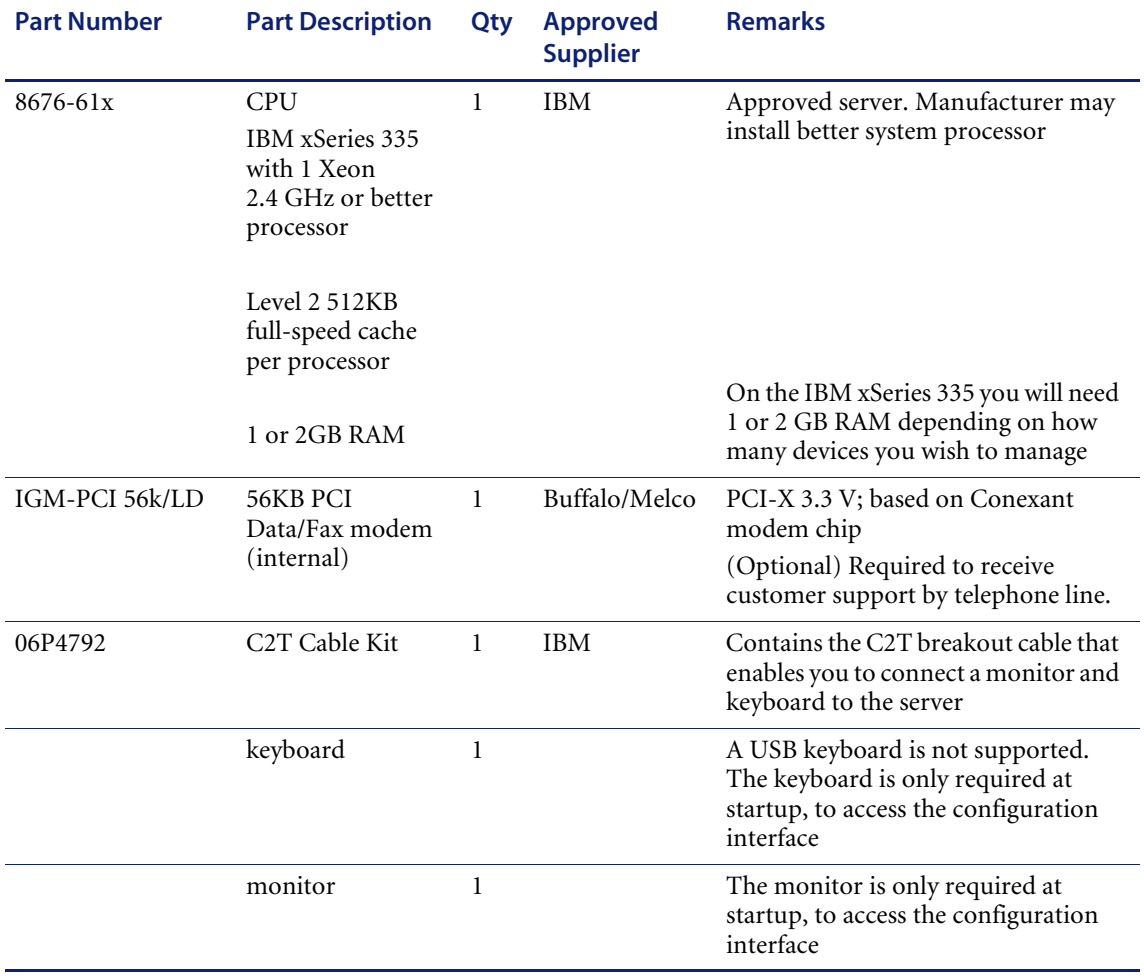

#### <span id="page-26-0"></span>**Table 3-4: Specific IBM xSeries 335 hardware requirements**

**Table 3-5: Specific IBM xSeries 330 hardware requirements**

<span id="page-27-0"></span>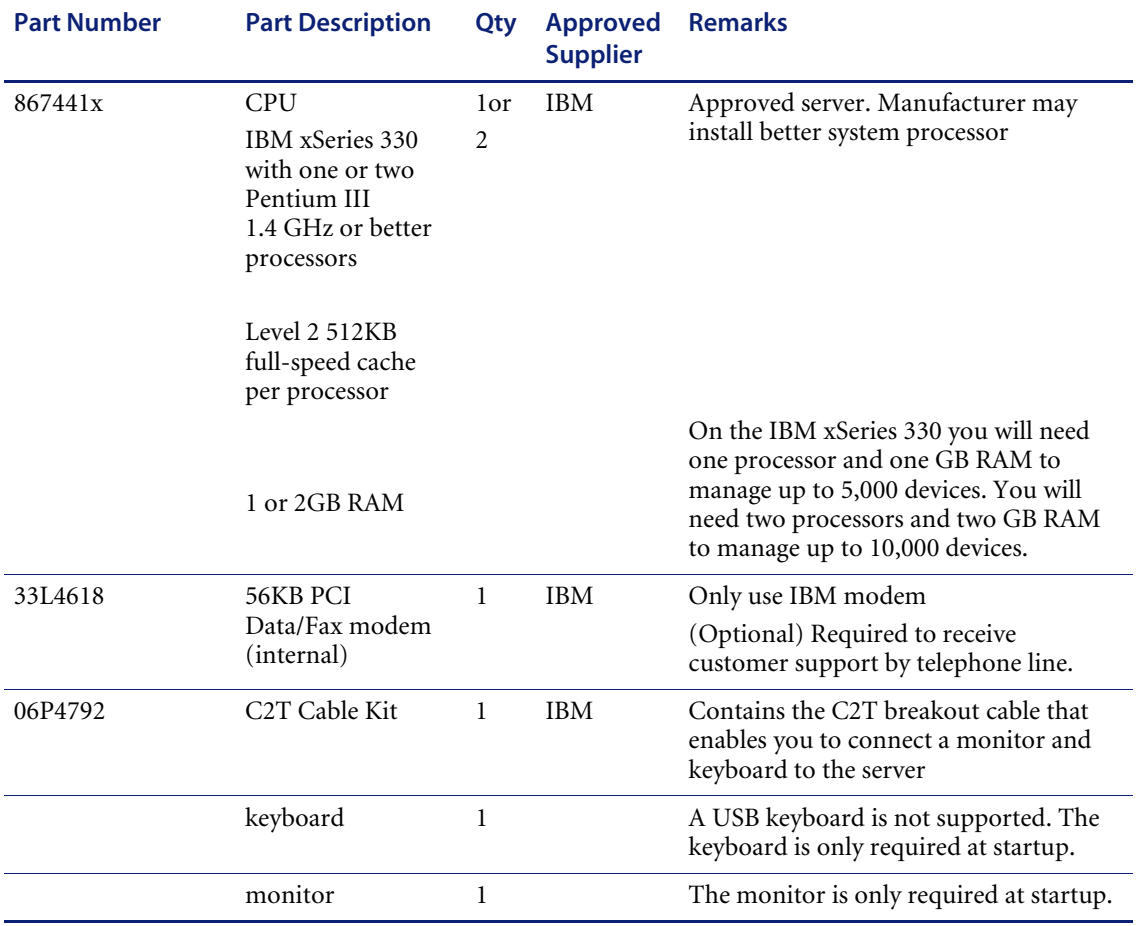

## <span id="page-28-2"></span><span id="page-28-0"></span>**Check the management workstation**

<span id="page-28-3"></span>Because Network Discovery is web-based, you can use any properly equipped workstation as a management console.

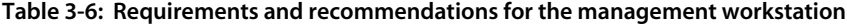

<span id="page-28-6"></span><span id="page-28-1"></span>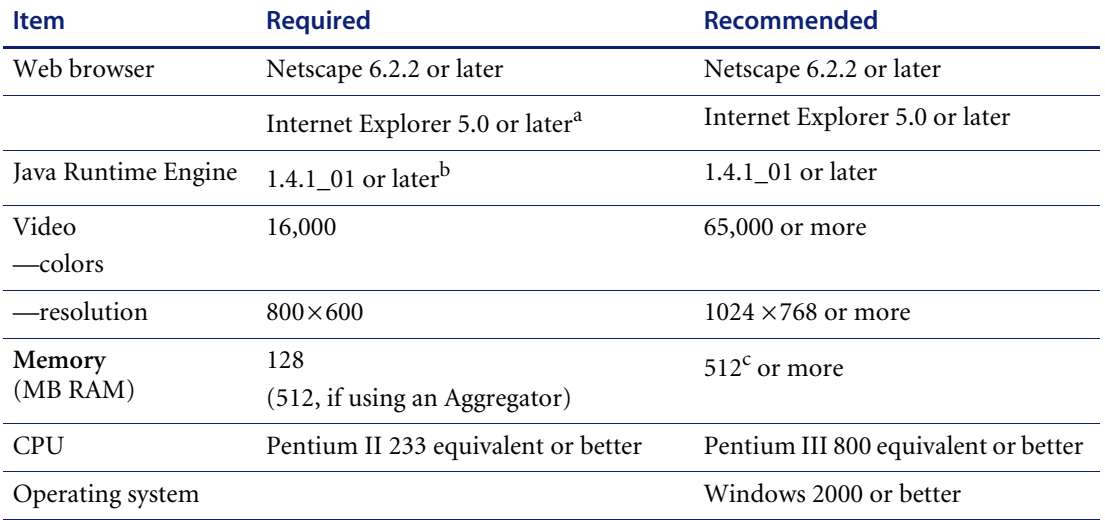

<span id="page-28-8"></span><span id="page-28-7"></span>a Requires a Virtual Machine (VM) upgrade.

b Must be downloaded from java.sun.com, do not use the version that comes with your browser

c 512 MB is recommended for large network maps.

<span id="page-28-5"></span>**Note:** Java and JavaScript must be enabled in order for Network Discovery to work properly.

<span id="page-28-4"></span>**Note:** Internet Explorer 5 requires Microsoft VM build 3193 or later. The VM is not automatically upgraded when you set up IE5.

# <span id="page-30-0"></span>Index

#### **B**

[bridge aging 20](#page-19-2)

#### **C**

[CIR values 26](#page-25-3) [Cisco devices 24](#page-23-1) [collecting information 9](#page-8-2) [questionnaire 7](#page-6-1) [color settings 29](#page-28-1) [Committed Information Rate values 26](#page-25-3) community strings [about 19](#page-18-4) [directed 19](#page-18-5) **CPU** [Peregrine appliance specifications 27,](#page-26-0) [28](#page-27-0) [customer support access 11](#page-10-2)

#### **D**

[DHCP 13,](#page-12-1) [18](#page-17-2) [static address for Peregrine appliance 10](#page-9-2) [directed community strings 19](#page-18-5) [Dynamic Host Configuration Protocol <EM-Em](#page-17-2)phasis>see DHCP

#### **F**

[firewall ports 22–](#page-21-1)[24](#page-23-2) [customer service access 21](#page-20-3) [Frame Relay, set up 26](#page-25-3)

#### **H**

[hardware requirements 26](#page-25-4)

[Hot Standby Routing Protocol <EM-Empha](#page-17-3)sis>see HSRP [HSRP 18](#page-17-3)

#### **I**

installation [before you install the Peregrine appliance 5](#page-4-1) [checking the management workstation](#page-28-2) [preparing the network 17](#page-16-1) Internet Explorer [minimum version 29](#page-28-3) [virtual machine 29](#page-28-4) [IPv4 address 10](#page-9-3)

#### **J**

Java [enable 29](#page-28-5) JavaScript [enable 29](#page-28-5)

#### **L**

[listener configuration 25](#page-24-1)

#### **M**

managed device [definition 10](#page-9-4) [management console <EM-Emphasis>see man](#page-28-2)agement workstation [management workstation 29](#page-28-2) requirements [browser 29](#page-28-6)

[CPU 29](#page-28-7) [memory 29](#page-28-8) [video 29](#page-28-1) [management workstation requirements 29](#page-28-3)

#### **N**

[Netscape, minimum version 29](#page-28-3) [network preparation 9](#page-8-2) [node and subnode setup 10](#page-9-5)

#### **P**

Peregrine appliance [hardware requirements 26](#page-25-4) Peregrine Systems Customer Support [access 11](#page-10-2) [access options 21–](#page-20-4)[24](#page-23-2) [Internet 21](#page-20-3) [Remote Access Server 22](#page-21-2) [telephone line 22](#page-21-3) [Virtual Private Network 22](#page-21-4) [pre-installation 5](#page-4-1) [checking the management workstation 29](#page-28-3) [preparing the network 17](#page-16-1) [questionnaire 7,](#page-6-2) [9](#page-8-2) [preliminary work 6](#page-5-2) [preparation 6](#page-5-2) [preparing the network 17](#page-16-1) [Pre-setup Questionnaire 9](#page-8-2) [proxy server 21](#page-20-3)

#### **Q**

[questionnaire 9](#page-8-2)

#### **R**

[RAS 22](#page-21-2) [Remote Access Server 22](#page-21-2) requirements [management workstation](#page-28-2) [Peregrine appliance 26](#page-25-4) [resolution 29](#page-28-1) routers [listener configuration 25](#page-24-1)

#### **S**

[screen resolution 29](#page-28-1)

[server requirements 26](#page-25-4) [setup 6](#page-5-2) [collecting network information 7](#page-6-2) [setup questionnaire 7](#page-6-1) SNMP turn on [in network devices 19](#page-18-6) [in routers and switches 18](#page-17-4) SNMP management [definition 10](#page-9-4) specifications [management workstation](#page-28-2) [Peregrine appliance 26](#page-25-4)

#### **T**

[telephone line 22](#page-21-3)

#### **V**

[virtual machine in Internet Explorer 29](#page-28-4) [Virtual Private Network 22](#page-21-4)

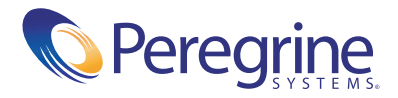